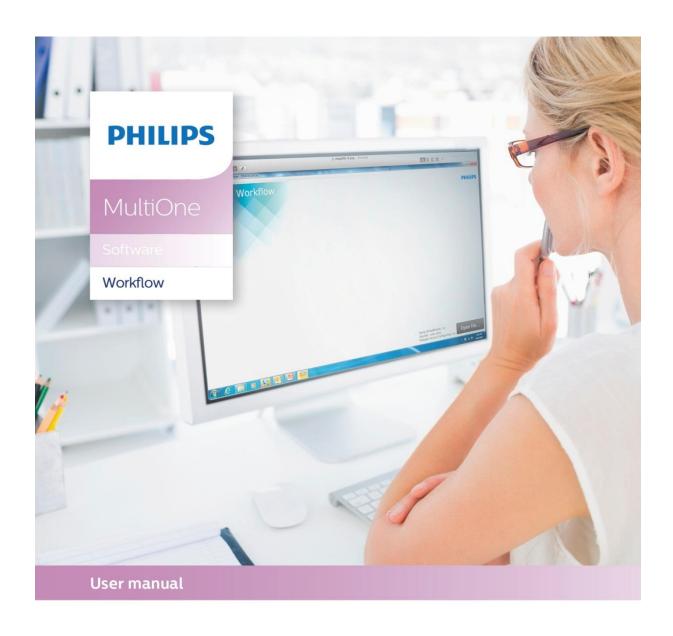

# "Configurability enables flexibility and differentiation"

This manual has been updated for MultiOne Workflow version 2.2

#### 1 Introduction

#### 1.1 System requirements

The minimum system requirements for using MultiOne can be found in the MultiOne user manual.

#### 1.2 Working with the various MultiOne interfaces

A description of the various MultiOne interfaces can be found in the MultiOne getting started and the MultiOne user manual.

Note: MultiOne Workflow only supports the USB2DALI and SimpleSet® interfaces.

#### 1.3 Assumed knowledge

To be able to use MultiOne Command Line basic programming skills and a basic understanding of MS-DOS commands is assumed.

#### **Table of contents** 2

| 1   | 1 Introduction |                                              | 2                                                          |    |
|-----|----------------|----------------------------------------------|------------------------------------------------------------|----|
|     | 1.1            | Sys                                          | stem requirements                                          | 2  |
|     | 1.2            | Working with the various MultiOne interfaces |                                                            | 2  |
| 1.3 |                | Ass                                          | sumed knowledge                                            | 2  |
| 2   | Ta             | ble c                                        | of contents                                                | 3  |
| 3   | At             | tenti                                        | on points                                                  | 5  |
|     | 3.1            | Ge                                           | neral                                                      | 5  |
|     | 3.2 DALI       |                                              | Ц                                                          | 5  |
|     | 3.3            | Sin                                          | npleSet® interface                                         | 5  |
| 4   | Sta            | arting                                       | g with MultiOne Workflow                                   | 6  |
|     | 4.1            | Wa                                           | arning                                                     | 6  |
|     | 4.2            | Preferences                                  |                                                            | 6  |
|     | 4.2            | 2.1                                          | Workflow configuration                                     | 7  |
|     | 4.2.2          |                                              | Supported devices configuration                            | 7  |
|     | 4.2.3          |                                              | Specifying the batch size                                  | 7  |
|     | 4.2            | 2.4                                          | Generating and exporting label data                        | 7  |
| 5   | MultiOn        |                                              | ne Workflow                                                | 9  |
|     | 5.1 Cor        |                                              | nnection settings                                          | 9  |
|     | 5.:            | 1.1                                          | Changing the connection settings                           | 9  |
|     | 5.2            | Ор                                           | ening a feature file                                       | 10 |
|     | 5.3 Ent        |                                              | tering the custom fields                                   | 11 |
|     | 5.4            | Entering the number of devices               |                                                            | 11 |
|     | 5.5            | Со                                           | nnect a device / Waiting for device                        | 12 |
|     | 5.5.1          |                                              | Connect a device (USB2DALI interface)                      | 12 |
|     | 5.             | 5.2                                          | Waiting for device (SimpleSet® interface)                  | 13 |
|     | 5.6            | De                                           | vice connected / Device found                              | 15 |
|     | 5.0            | 5.1                                          | Database file does not exist                               | 16 |
|     | 5.6.2          |                                              | Feature configuration file does not match connected device | 17 |

|    | 5.6.3 OEM Write Protection password is invalid |                                              |                                                    | 17 |
|----|------------------------------------------------|----------------------------------------------|----------------------------------------------------|----|
|    | 5.7                                            | Cor                                          | nfiguring done (USB2DALI interface)                | 19 |
|    | 5.8                                            | 5.8 Remove the device (SimpleSet® interface) |                                                    | 20 |
|    | 5.9                                            | 5.9 Configuring failed                       |                                                    |    |
|    | 5.10                                           | 5.10 Configuring finished                    |                                                    |    |
| 6  | Mu                                             | ıltiOr                                       | ne Command Line                                    | 23 |
|    | 6.1                                            | Par                                          | ameters                                            | 23 |
|    | 6.2                                            | Exit                                         | codes                                              | 24 |
|    | 6.2                                            | 2.1                                          | General                                            | 24 |
|    | 6.2                                            | 2.2                                          | Related to writing feature data                    | 25 |
|    | 6.2                                            | 2.3                                          | Related to resetting the short address of a device | 25 |
|    | 6.2                                            | 2.4                                          | Related to selecting a feature file                | 25 |
|    | 6.2                                            | 2.5                                          | Related to device features and feature file        | 25 |
|    | 6.2                                            | 2.6                                          | Related to traceability                            | 25 |
|    | 6.2                                            | 2.7                                          | Related to identifying a device                    | 25 |
|    | 6.2                                            | 2.8                                          | Related to converting a feature file               | 25 |
|    | 6.2                                            | 2.9                                          | Related to reading feature data                    | 25 |
|    | 6.2                                            | 2.10                                         | Related to system preparation                      | 26 |
|    | 6.2                                            | 2.11                                         | Related to converting feature data                 | 26 |
|    | 6.2                                            | 2.12                                         | Related to the scheduler                           | 26 |
|    | 6.2                                            | 2.13                                         | Related to the database                            | 26 |
| 7  | The Workflow configuration file                |                                              |                                                    |    |
| 8  | The supported devices file                     |                                              |                                                    | 29 |
| 9  | Lab                                            | Label data file contents30                   |                                                    |    |
| 1( | ) Cha                                          | Changes31                                    |                                                    |    |
| 1: | L Co <sub>l</sub>                              | pyrig                                        | ht                                                 | 32 |
| 12 | 2 Dis                                          | clain                                        | ner                                                | 33 |
| 1: | ı i.~                                          | sitati                                       | ons of damages                                     | 21 |

#### 3 Attention points

#### 3.1 General

Before starting MultiOne Workflow, make sure that the correct interface (USB2DALI, USB2ZigBee or SimpleSet®) has been connected to your computer.

When upgrading the Windows Operating System, make sure the connection settings are correct when using MultiOne again.

When starting multiple instances of MultiOne Workflow for parallel configuring, make sure every instance of MultiOne Workflow uses another interface. The unique id of an interface is shown in the Connection Settings window where the interface port/reader is selected. Also, for the currently selected interface the unique id can be found in the About box and in the tooltip of the connection status indicator in the status bar at the bottom-right part of MultiOne Workflow.

#### **3.2 DALI**

Lighting applications with DALI devices can be seriously affected by the presence/absence of the DALI short address. Make sure the DALI short address is as you expect, after finishing working with MultiOne.

#### 3.3 SimpleSet® interface

For SimpleSet® there are three interfaces which can be used for communication (see the MultiOne user manual): the Philips LCN9600, LCN9610 or LCN9620 MultiOne interface SimpleSet®.

#### 4 Starting with MultiOne Workflow

#### 4.1 Warning

To be sure that the correct feature configuration file is used, it is strongly advised to use the latest version of MultiOne Engineering to create a feature configuration file.

Otherwise a feature configuration file can be validated by using MultiOne Basic to write the feature configuration file to the device that needs to be configured.

#### 4.2 Preferences

Within the preferences window you can:

- · select the workflow configuration file
- select the supported devices file
- enable or disable batch configuring
- select the label data location
- enable or disable specific label data

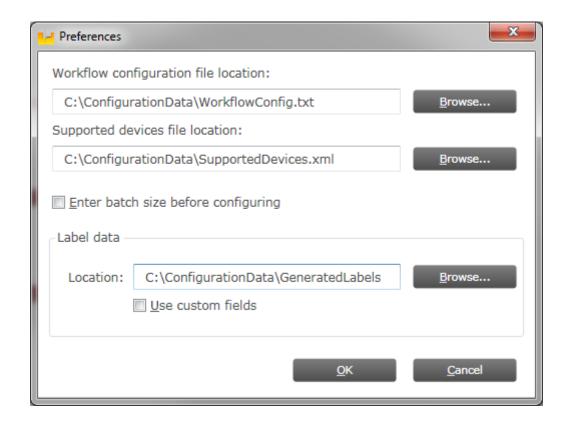

#### 4.2.1 Workflow configuration

To configure Workflow a configuration file is located in: {Your install location}\
WorkflowConfig-TEMPLATE.txt. This file can be used as a template to create your own configuration file. The created file can be placed in any location on the pc and is used by selecting it via the **Tools**->**Preferences** menu.

To learn how to use this configuration file see chapter: **7 The Workflow configuration file** 

#### 4.2.2 Supported devices configuration

To make sure only supported devices can be configured a supported devices file can be created. The created file can be placed in any location on the pc and is used by selecting it via the **Tools->Preferences** menu.

To learn how to use this supported devices file see chapter: 8 The supported devices file

#### 4.2.3 Specifying the batch size

In the **Tools->Preferences** menu, if **Enter batch size before configuring** is checked, MultiOne Workflow lets you specify the exact number of devices to configure with a given feature file. MultiOne Workflow will keep track of progress during configuring. When all devices have been configured, the current batch will be completed and a new feature file can be selected.

If **Enter batch size before configuring** is cleared, an infinite number of devices can be configured with a given feature file. To select a new feature file click **Cancel batch** at any time.

To learn how to enter the batch size see chapter: **5.4 Entering the number of devices** 

#### 4.2.4 Generating and exporting label data

In the **Tools->Preferences** menu, if the **Location** in the Label data group is filled in with a valid folder MultiOne Workflow will generate and export label data (after every driver configuration) to this folder.

If **Use custom fields** is enabled, MultiOne Workflow lets you specify 2 extra values that will be added to the exported label data. This setting can only be enabled when the **Location** is provided.

To learn how to enter the custom fields see chapter: 5.43 Entering the custom fields

The generated label data is stored into a comma separated value file. The filename is constructed using the device name and the date and time the label data was generated.

For detailed information about the content of the label data file see chapter: **9 Label** data file contents

#### 5 MultiOne Workflow

#### **5.1 Connection settings**

Before you start working with MultiOne Workflow you will need to set the connection settings. On first start MultiOne Workflow will detect what interfaces are connected to your PC or laptop.

- When only one interface is connected this one will be automatically chosen.
- Otherwise the Connection Settings window will appear.

Whenever MultiOne Workflow is started again and a previously selected interface is not connected anymore the following selection or action will take place:

- When only one interface is connected (independent of the type of interface) this one will be automatically chosen.
- When two interfaces are connected and one of them is of the same type as the previously selected interface this interface is automatically selected.
- Otherwise the Connection Settings window will appear.

Connecting multiple similar SimpleSet® interfaces is currently only supported when using a FEIG interface.

#### **5.1.1 Changing the connection settings**

To change the connection settings go to **Tools → Connection settings...** This option is only available on the main application window.

Choose the protocol you want to use, DALI for the USB2DALI interface and SimpleSet® for the SimpleSet® interface.

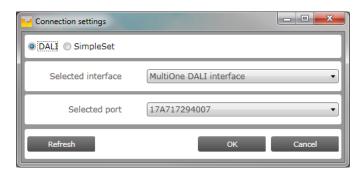

Then, select the interface. When a DALI interface is selected or when when a FEIG interface is selected as SimpleSet interface, then also the selected port/reader (depending on the interface) can be selected.

For both protocols the unique id of the interface is shown (when available). This, to be able to identify which interface is used by which MultiOne instance (when configuring devices in parallel using multiple instances of MultiOne).

When a selected interface contains an outdated firmware version, MultiOne will show a message that it is unable to connect to the selected interface:

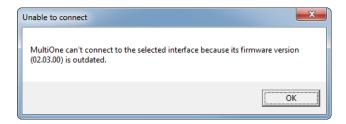

#### 5.2 Opening a feature file

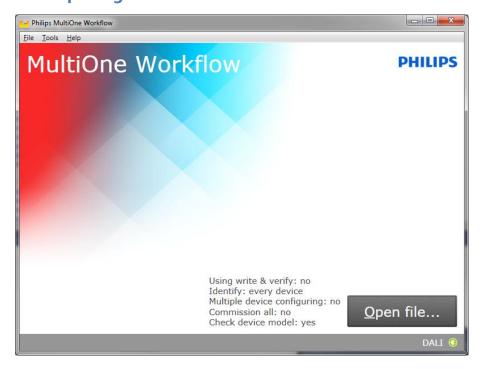

To open a feature configuration file, select **File**  $\rightarrow$  **Open...** or click **Open file...** . Select a file and click **Open**.

#### 5.3 Entering the custom fields

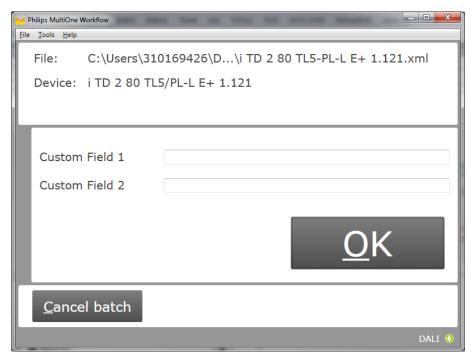

If in the preferences the option **Use custom fields** as checked, MultiOne Workflow will display a window in which two custom fields can be filled in. These fields will be stored together with the generated label data (when filled in).

Click **OK** to continue.

#### 5.4 Entering the number of devices

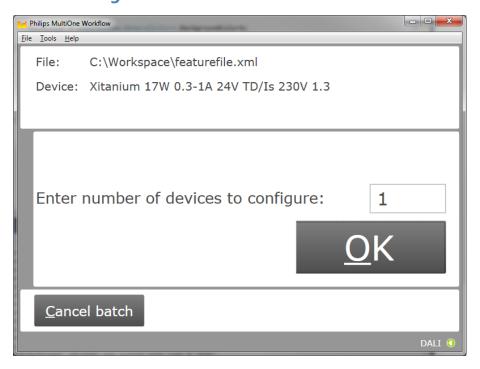

If in the preferences the option **Enter batch size before configuring** was checked, MultiOne Workflow will display a window in which the number of devices for this batch can be entered. The minimum number of devices is 1.

If the loaded feature file contains device information it will be shown (see screenshot above).

Click **OK** to continue. MultiOne Workflow will now keep track of batch progress during configuring (the amount of successfully configured devices is shown against the amount of devices to configure).

#### 5.5 Connect a device / Waiting for device

#### **5.5.1 Connect a device (USB2DALI interface)**

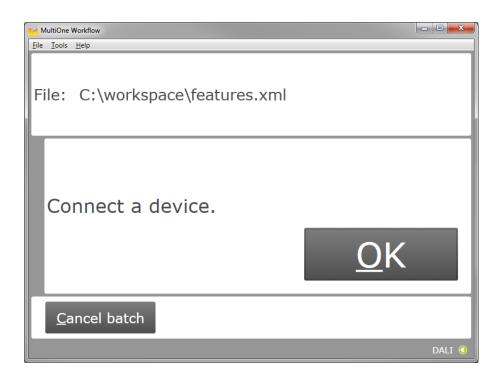

Use **Cancel batch** to go to the main application window. Click **OK** to continue. When **OK** is clicked and no device is connected, the following window will appear:

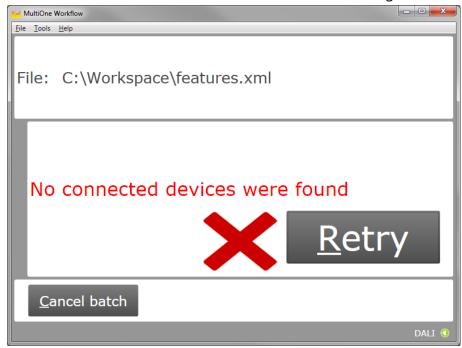

Connect a device and click **Retry** to try again, or click **Cancel batch** to go to the main application window.

#### **5.5.2 Waiting for device.... (SimpleSet<sup>®</sup> interface)**

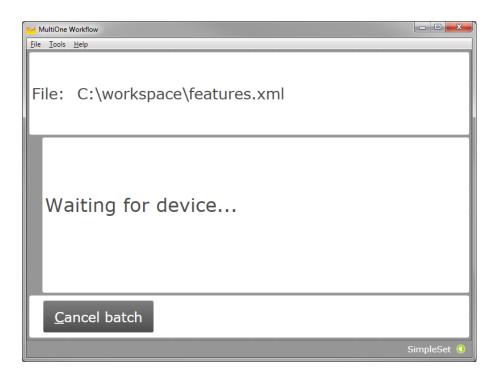

Use **Cancel batch** to go to the main application window. To continue hold the SimpleSet® interface close to the device.

#### 5.6 Device connected / Device found

In case of **USB2DALI**: a device was connected and OK was selected. In case of **SimpleSet**<sup>®</sup>: interface was moved close to the device.

The following windows will appear:

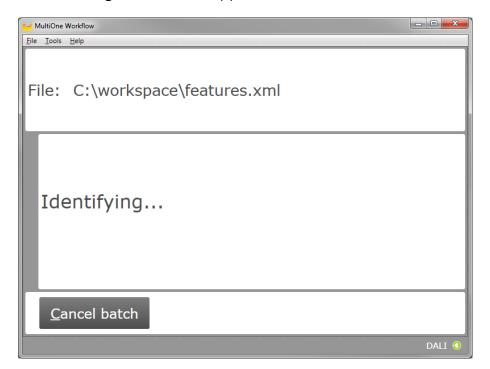

After successful identification, the following window will appear:

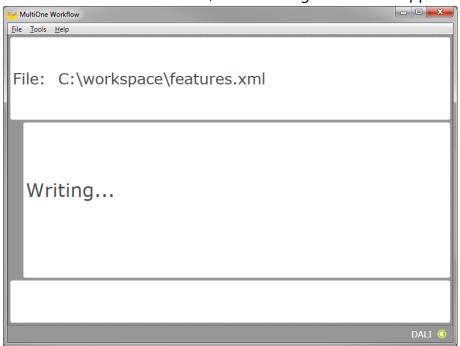

When the features have been successfully written, the following window will appear if label printing is enabled:

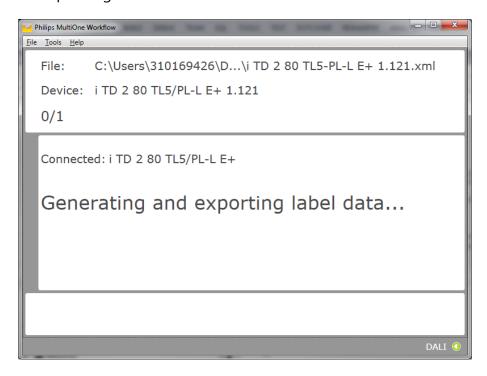

#### 5.6.1 Database file does not exist

After successful identification, the following window will appear in case the database file is missing:

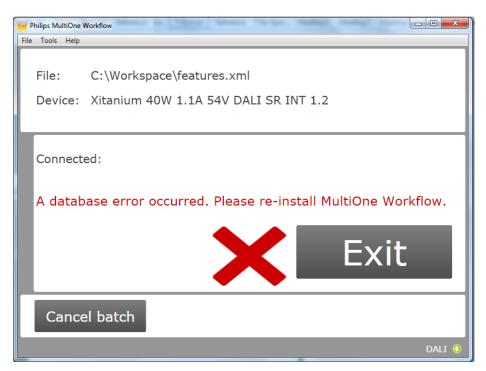

Click **Exit** to close the application window and re-install the MultiOne Workflow.

#### 5.6.2 Feature configuration file does <u>not</u> match connected device

After successful identification, the following window will appear in case the feature configuration file contains a feature which is not supported by the connected device:

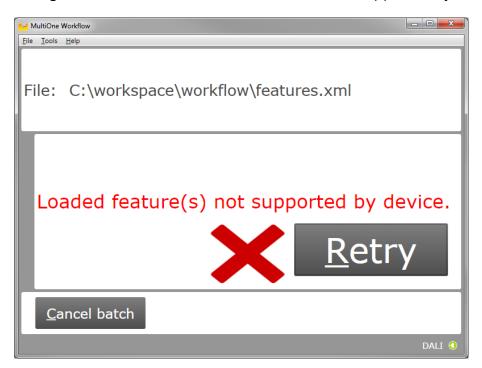

#### 5.6.3 OEM Write Protection password is invalid

When using SimpleSet, MultiOne Workflow verifies the password (when a password is provided in the feature configuration file) with the password that is currently set in the driver. When a mismatch takes place, the following error will be shown:

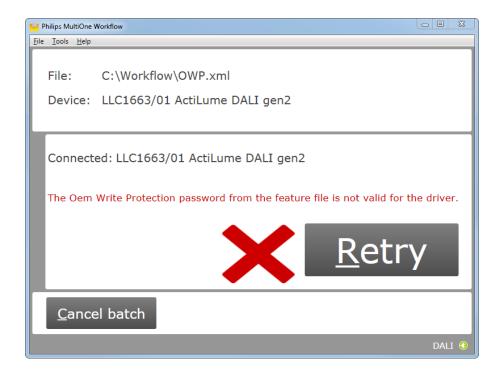

#### **5.7 Configuring done (USB2DALI interface)**

After successfully configuring the device, audible feedback can be heard and the following window appears:

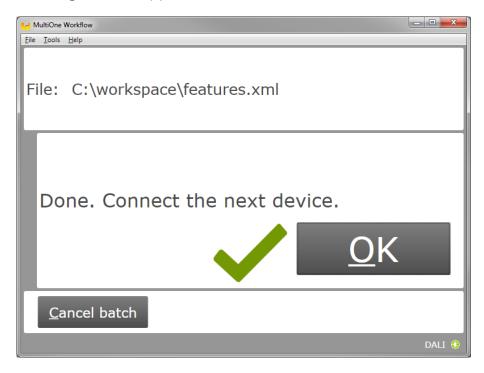

Disconnect the device and connect a new device. Click **OK** to configure the new device.

Click **Cancel batch** to go to the main application window.

#### **5.8** Remove the device (SimpleSet® interface)

After successfully configuring the device, audible feedback can be heard and the following window appears:

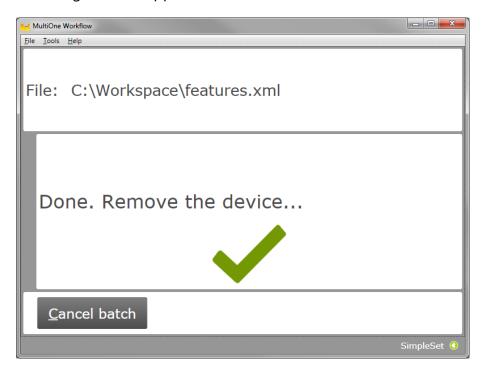

Move the SimpleSet<sup>®</sup> interface away from the device, MultiOne will then show the waiting for device view as explained in **5.5.2** 

Click **Cancel batch** to go to the main application window.

#### 5.9 Configuring failed

When configuring failed, an audible feedback can be heard and the following window appears (This is for both **USB2DALI** and **SimpleSet**® interface):

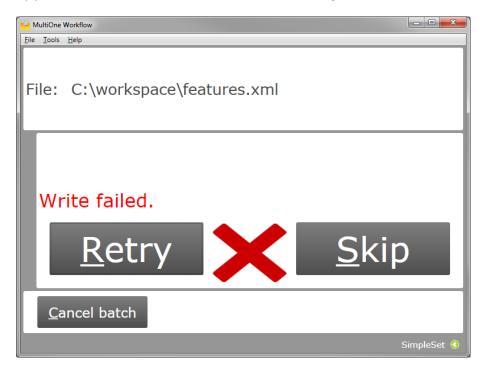

To retry the same device, click **Retry**.

To skip configuring, disconnect the device, connect a new device and click **Skip**.

Click **Cancel batch** to go to the main application window.

#### **5.10 Configuring finished**

At any time during configuring, click **Cancel batch** to go to the main application window.

If in the preferences the option **Enter batch size before configuring** was checked and the specified number of devices have been configured correctly, MultiOne Workflow will indicate that the batch is finished. Note that devices that could not be configured correctly (and were skipped by the user) will not be counted for the batch progress.

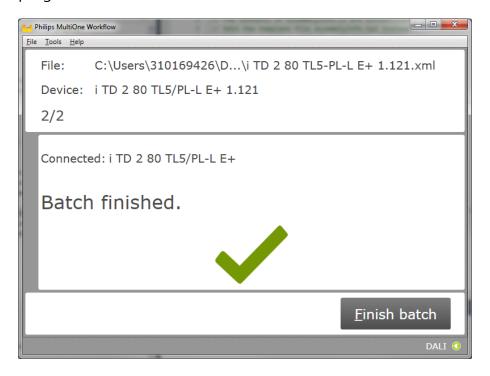

Click **Finish batch** to go to the main application window.

Select File → Exit or click Close to exit MultiOne Workflow

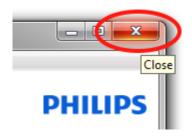

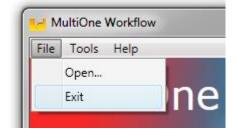

#### 6 MultiOne Command Line

MultiOne Command Line only runs from the Windows command line (console, MS-DOS prompt).

MultiOne Command Line is installed in the same directory as MultiOne Workflow.

#### 6.1 Parameters

MultiOne Command Line is started using the following syntax:

## MultiOneWorkflow.exe /f FeatureFile [/w WorkflowFile] [/i Interface] [/v Verbosity] [/c ContinueOnWarnings] [/l LabelDataLocation] [/id UniqueId]

Or when using a schedule the following syntax:

## MultiOneWorkflow.exe /s SchedulerFile /i [/d SupportedDevicesFile] [/id UniqueId]

Note: The scheduler only works with DALI.

Or when retrieving the list of available DALI or SimpleSet® interfaces:

#### MultiOneWorkflow.exe /il [Interface]

Parameters between brackets are optional. The parameters have the following meaning:

| Option | Parameter          | Meaning                                         |
|--------|--------------------|-------------------------------------------------|
| /f     | FeatureFile        | The feature configuration file                  |
| /w     | WorkflowFile       | The workflow configuration file, see 7 The      |
|        |                    | Workflow configuration file                     |
| /i     | Interface          | The MultiOne interface used for communication.  |
|        |                    | Possible values:                                |
|        |                    | <b>d</b> USB2DALI interface (default)           |
|        |                    | s SimpleSet® interface                          |
| /v     | Verbosity          | The verbosity level (the message types that are |
|        | •                  | shown in the console)                           |
|        |                    | Possible values:                                |
|        |                    | <b>info</b> Show info, error and fatal messages |
|        |                    | (default)                                       |
|        |                    | <b>error</b> Show error and fatal messages      |
|        |                    | <b>fatal</b> Show fatal messages only           |
| /c     | ContinueOnWarnings | Whether MultiOne should halt on warnings or     |
|        |                    | ignore them and continue.                       |
|        |                    | Possible values:                                |

|            |                      | continue<br>halt<br>error code                     | Continue on warnings<br>Halt on warnings and produce an                                                                               |
|------------|----------------------|----------------------------------------------------|----------------------------------------------------------------------------------------------------|
| /s         | SchedulerFile        | The schedule                                       | r file                                                                                                    |
| /d         | SupportedDevicesFile | The supporte devices file                          | d devices file, see 8 The supported                                                                                                   |
| <b>/</b> I | LabelDataLocation    | The folder wh                                      | nere to store the generated label data                                                                                                |
| /il        | Interface            | the list of ava<br>Possible value<br><b>d</b> USB2 | e interface type for which to retrieve illable interfaces (with their unique id). es:  DALI interface (default)  leSet® interface     |
| /id        | UniqueId             | communication line paramete Notice! It is re       | of the interface to use for on (retrievable using the /il command er). equired to use the /i command line specify the interface type. |

#### Example usage:

# MultiOneWorkflow.exe /f "c:\files\FeatureConfiguration.xml" /w "c:\files\WorkflowConfiguration.xml" /i d /id 1A2B3C4D5E6 /l "c:\labels" /v fatal /c halt

#### 6.2 Exit codes

In addition to console output, MultiOne Command Line produces an exit code when terminating. These codes can be used to integrate MultiOne Command Line into a custom tool chain. The exit codes are listed in the following sections.

#### 6.2.1 General

| Exit code | Meaning                                                         |
|-----------|-----------------------------------------------------------------|
| 0         | Success                                                         |
| 1         | User software key not activated                                 |
| 4         | Verification failed                                             |
| 5         | The interface provided as argument to the command line is wrong |
| 9         | Workflow configuration file not found                           |
| 10        | Workflow configuration file not valid                           |
| 20        | Supported devices file not found                                |
| 21        | Supported devices file not valid                                |
| 30        | Label data folder could not be created                          |
| 31        | Label data could not be generated                               |
| 32        | Label data could not be exported                                |
| -1        | General application failure                                     |

#### 6.2.2 Related to writing feature data

| Exit code | Meaning                                                      |
|-----------|--------------------------------------------------------------|
| 101       | There are no features to write (there are no features in the |
|           | feature file matching the features in the device)            |
| 102       | Writing failed                                               |

#### 6.2.3 Related to resetting the short address of a device

| Exit code | Meaning                                          |
|-----------|--------------------------------------------------|
| 150       | Resetting the short address of the device failed |

#### 6.2.4 Related to selecting a feature file

| Exit code | Meaning                                                |
|-----------|--------------------------------------------------------|
| 200       | Feature file not present                               |
| 201       | Invalid feature configuration file                     |
| 202       | Feature configuration file is empty                    |
| 203       | Feature configuration file contains duplicate features |

#### 6.2.5 Related to device features and feature file

| Exit code | Meaning                                                                                                    |
|-----------|----------------------------------------------------------------------------------------------------|
| 300       | The device does not support all features from the feature file                                                    |
| 301       | The device is not of the model specified in the feature file                                                      |
| 350       | The OEM Write Protection password stored in the feature file does not correspond with the password in the device. |
| 351       | The ALO min value stored in the device is higher than the ALO value in the feature file.                          |

#### **6.2.6 Related to traceability**

| Exit code | Meaning                                 |
|-----------|-----------------------------------------|
| 400       | Writing traceability information failed |

#### 6.2.7 Related to identifying a device

| Exit code | Meaning                                                                                                    |
|-----------|----------------------------------------------------------------------------------------------------|
| 500       | No device found                                                                                                    |
| 501       | Too many devices found                                                                                                    |
| 502       | Unable to execute discover (There is a problem with the connection settings / connected devices. Check if the correct connection settings being used and the MultiOne interface is connected properly) |
| 503       | Multiple devices share the same short address                                                                                                    |
| 504       | Unsupported device detected                                                                                                    |

#### 6.2.8 Related to converting a feature file

| Exit code | Meaning                                                 |
|-----------|---------------------------------------------------------|
| 600       | The feature file provided does not contain any features |

#### 6.2.9 Related to reading feature data

| Exit code | Meaning |  |
|-----------|---------|--|
|           | 9       |  |

| 650 | There are no features to read (there are no features in the |
|-----|-------------------------------------------------------------|
|     | feature file matching the features in the device)           |
| 651 | Reading failed                                              |

#### **6.2.10** Related to system preparation

| Exit code | Meaning                |  |
|-----------|------------------------|--|
| 700       | No interface connected |  |

#### **6.2.11** Related to converting feature data

| Exit code | Meaning                                                 |
|-----------|---------------------------------------------------------|
| 800       | The feature file provided could not be converted to the |
|           | latest version                                          |

#### **6.2.12** Related to the scheduler

| Exit code | Meaning                                                 |  |
|-----------|---------------------------------------------------------|--|
| 900       | The provided scheduler file is invalid and could not be |  |
|           | loaded.                                                 |  |

#### 6.2.13 Related to the database

| Exit code | Meaning                                                    |  |
|-----------|------------------------------------------------------------|--|
| 1000      | The database file is not found. Please re-install MultiOne |  |
|           | Workflow.                                                  |  |

#### 7 The Workflow configuration file

The workflow configuration is the same for MultiOne Workflow and MultiOne Command Line. The configuration file contains the following options (by default all options will be disabled):

| Parameter        | Meaning                                                                                                    |  |  |  |
|------------------|----------------------------------------------------------------------------------------------------|--|--|--|
| verify           | When enabled MultiOne Workflow will perform a Write & Verify while configuring the devices. When disabled only a Write will be performed.  true verify is enabled  false verify is disabled                                                                                                    |  |  |  |
| identifyalways   | When enabled Workflow will identify every device; otherwise it will identify only once. Disabling will increase the speed of the configuring process. (The assumption in the latter case is that MultiOne Workflow is used to <b>consecutively</b> configure a batch of devices of the same device type.)  true identifyalways is enabled                                                   |  |  |  |
| multidevice      | false identifyalways is disabled  When multidevice is enabled MultiOne Workflow will allow multiple devices of the same device type to be simultaneously configured.  Multidevice cannot be enabled together with the verify option.  When multidevice is enabled identifyalways also has to be enabled.  true multidevice is enabled  false multidevice is disabled                        |  |  |  |
| checkdevicemodel | When enabled MultiOne Workflow will check if the connected device matches the device model that is included into the feature configuration file and raises an error if they do not match. If the feature configuration file does not contain any information about the device model (files created with MultiOne 2.6.5 or older) an error will be raised.  true checkdevicemodel is enabled |  |  |  |
| commissionall    | false checkdevicemodel is disabled When commissionall is enabled MultiOne Workflow will commission all connected devices. Also, when commission all is enabled the short addresses of the connected devices are not reset anymore true commission all is enabled false commission all is disabled                                                                                           |  |  |  |

**Notice!** Before **simultaneously** configuring devices, the lowest short address needs to be unique. Therefore, as part of configuring, short addresses might need to be changed. In case such a change was needed all short addresses will be reset to 255 after configuring. Remember that applications can be affected by a change of the short address.

Examples of the workflow configuration file (a template for the configuration file can also be found in the MultiOne Workflow installation directory):

| For consecutive configuring                                           | For simultaneous configuring                                                     |  |
|-----------------------------------------------------------------------|----------------------------------------------------------------------------------|--|
| verify=true identifyalways=true multidevice=false commissionall=false | <pre>verify=false identifyalways=true multidevice=true commissionall=false</pre> |  |

**Notice! identifyalways** is currently only supported when using DALI. When using NFC every device will always be identified.

Notice! multidevice is currently only supported when using DALI.

**Notice!** Files in c:\Program Files or c:\Program Files (x86) can't be edited by Windows users who don't have administrator privileges. It is recommended to choose a different location for the workflow configuration file.

#### 8 The supported devices file

The supported devices file is a file that describes which devices are supported during execution. If a connected device is not supported the execution fails. The supported devices file is the same for MultiOne Workflow and MultiOne Command Line.

Example of the supported devices file (a template for the supported devices file can also be found in the MultiOne Workflow installation directory):

The first line describes the xml version. This never changes.

The second line describes the xml schema used and the version of the supported devices file. The xml schema specified is the default one and will never change. The version of the supported devices file can change in the future.

Then, depending on the amount of supported devices for every supported device a 'Product' element must be specified. Within the 'Product' element there are two subelements called 'ProductName' and 'FactoryFirmwareVersion'. The 'ProductName' subelement holds the name of the product where the 'FactoryFirmwareVersion' holds the version of the product.

#### 9 Label data file contents

When label data is generated and stored in a comma separated value file the contents of the file consists of three lines. The first line contains the column names, the second line contains the units and the third and line contains the values.

The following table describes which columns are included with which unit and its value:

| Column name                  | Unit               | Value                                                                  | Included                    |
|------------------------------|--------------------|------------------------------------------------------------------------|-----------------------------|
| Date                         | dd-<br>MM-<br>уууу | The date the label<br>data was<br>generated                            | Always                      |
| Time                         | Hh:mm              | The time the label<br>data was<br>generated                            | Always                      |
| FeatureConfigurationFilePath | n/a                | The path to the feature configuration file                             | Always                      |
| FeatureConfigurationFileName | n/a                | The name of the feature configuration file                             | Always                      |
| Configuration Result         | n/a                | Successful or Failed                                                   | Always                      |
| Custom Field 1               | n/a                | Custom value 1                                                         | If configured to be include |
| Custom Field 2               | n/a                | Custom value 2                                                         | If configured to be include |
| Device Model                 | n/a                | Device model (for<br>example: Xitanium<br>Outdoor 150W .35<br>Prog+ H) | Always                      |

If the driver contains one of the following features:

- AOC
- MTP
- Interface Selection
- Dynadimmer

Their settings are also stored in the label data file.

#### 10 Changes

The previous configuration file used by MultiOne Workflow located in **c:\temp\workflow.xml** has been **deprecated** and will no longer be supported in a future version of MultiOne Workflow (& Command Line).

We highly advice you to start using the new configuration file as described in **7 The**Workflow configuration file

#### 11 Copyright

Copyright © 2014 by Philips Lighting B.V.

All rights reserved. No part of this publication may be reproduced, transmitted, transcribed, stored in a retrieval system or translated into any language or computer language, in any form or by any means, electronic, mechanical, magnetic, optical, chemical, manual or otherwise, without prior written permission from Philips. Brands and product names are trademarks or registered trademarks of their respective companies.

#### 12 Disclaimer

Philips makes no warranty of any kind with regard to this material, including, but not limited to, the implied warranties of merchantability and fitness for a particular purpose.

Philips assumes no responsibility for any error that may appear in this document. Philips makes no commitment to update nor to keep current the information contained in this document.

#### 13 Limitations of damages

The vendor will not be liable for any indirect, special, incidental or consequential damages (including damages for loss of business, loss of profits, or the like), whether based on breach of contract, tort (including negligence), product liability or otherwise, even if the vendor or its representatives have been advised of the possibility of such damages and even if a remedy set forth herein is found to have failed its essential purpose.